# <span id="page-0-0"></span>Blitz!Kasse **Order**

## **Bedienungsanleitung 2021**

#### <span id="page-1-0"></span>**BLITZ@ORDER ANDROID**

für Blitz!Kasse Restaurant (S, M und L Versionen)

#### **Bitte beachten Sie: Damit Ihr Bestellterminal schnell und problemlos funktioniert, bitten wir Sie nach jedem Arbeitstag die Blitz!Kasse ORDER Programm korrekt zu beenden und das Gerät herunterzufahren. Dabei stellen Sie sicher, dass das System einwandfrei funktioniert.**

Die Besonderheiten des Blitz!Kasse BLITZ@ORDER Systems sind zum einen seine Modularität und der Maßstab, die eine Möglichkeit einer individuellen Lösung für jeden einzelnen Kunden darstellt und auf die Bedürfnisse des jeweiligen Kunden eingeht. Ob es sich um ein konzeptionelles Restaurant mit gehobenem Service handelt oder ein Schnellrestaurant (Fast Food), kleines Cafe oder ein japanisches All-youcan-eat Restaurant, ein Bistro mit Gerichten zum Mitnehmen oder ein Lieferservice, eine Bar in einem Kino oder einem Food-Court in dem Einkaufszentrum. Sie haben die große Auswahl der Einsetzmöglichkeiten des Systems, die sich Ihren Wünschen anpasst.

Mit unserer technischen Lösung bieten wir allen Restaurantbetreibern die Möglichkeit, die Effizienz des Personals zu erhöhen, eine zuverlässige Steuerung aller Geschäftsprozesse in Ihrem Lokal zu gewährleisten sowie die Loyalität der Gäste zu verbessern.

Aus diesem Grund ist unser System in zwei Bereiche (Windows und Android) untergliedert und soll somit die Arbeit mit dem Kassensystem den Kunden erleichtern. Auch dient es zur Sicherstellung des Geldflusses und der Kontrolle der täglichen Einnahmen in Ihrem Geschäft.

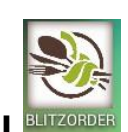

#### **Android Verkaufsmodul**

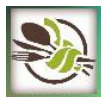

In der BLITZORDER Verkaufsmaske haben die Kellner die Möglichkeit, die Ware zu verkaufen und zu buchen. Sie haben jedoch kein Recht oder Zugang zu dem Office (Nur über Windows-Software Möglich). Diese Einschränkung und Einstellung des Systems dient der Sicherheit, da somit weniger Fehler

und Probleme mit der Änderung der Daten durch unqualifizierte und ungeschulte Personal passieren können.

### **Inhaltsverzeichnis**

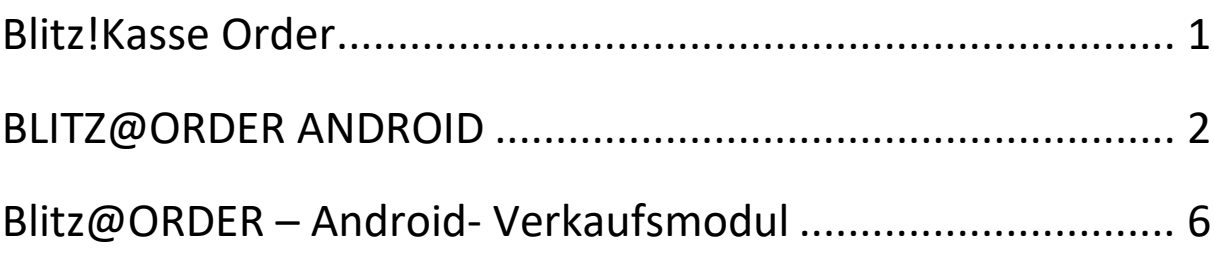

#### **Achtung!**

#### **Falls Sie die Verbindung zum Server das erste Mal herstellen, kann dieses Fenster sich öffnen.**

Prüfen Sie dabei alle Einstellungen und ob der WLAN-Netz korrekt funktioniert.

Ihre persönlichen IP-Einstellungen sollten ebenfalls überprüft werden.

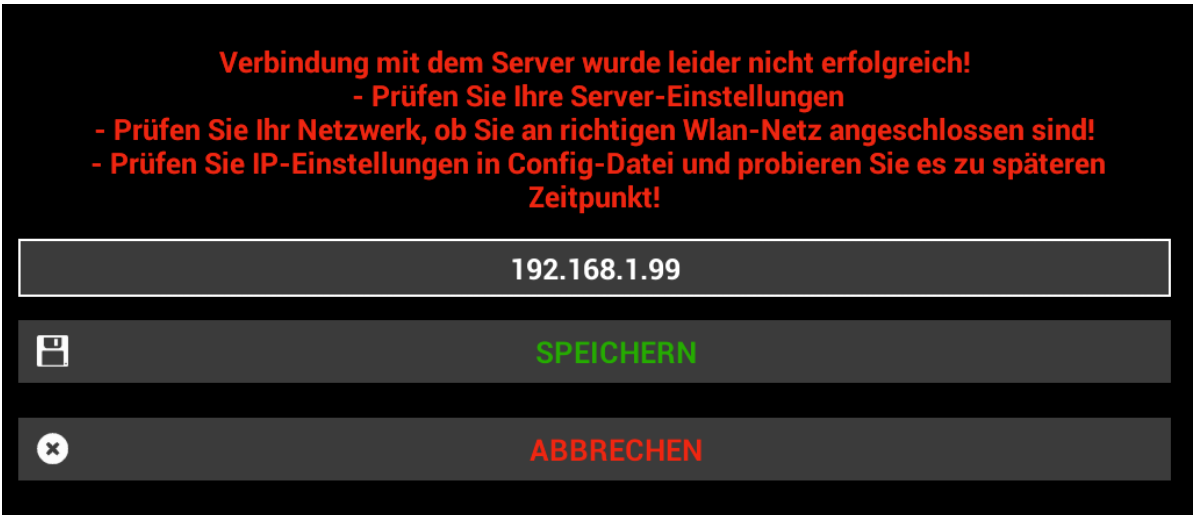

#### **1.1 Android Startbildschirm**

An Ihrem Android Blitz!Kasse BLITZORDER - Startbildschirm haben Sie eine Verknüpfung für den Zugriff auf den Bestellterminal.

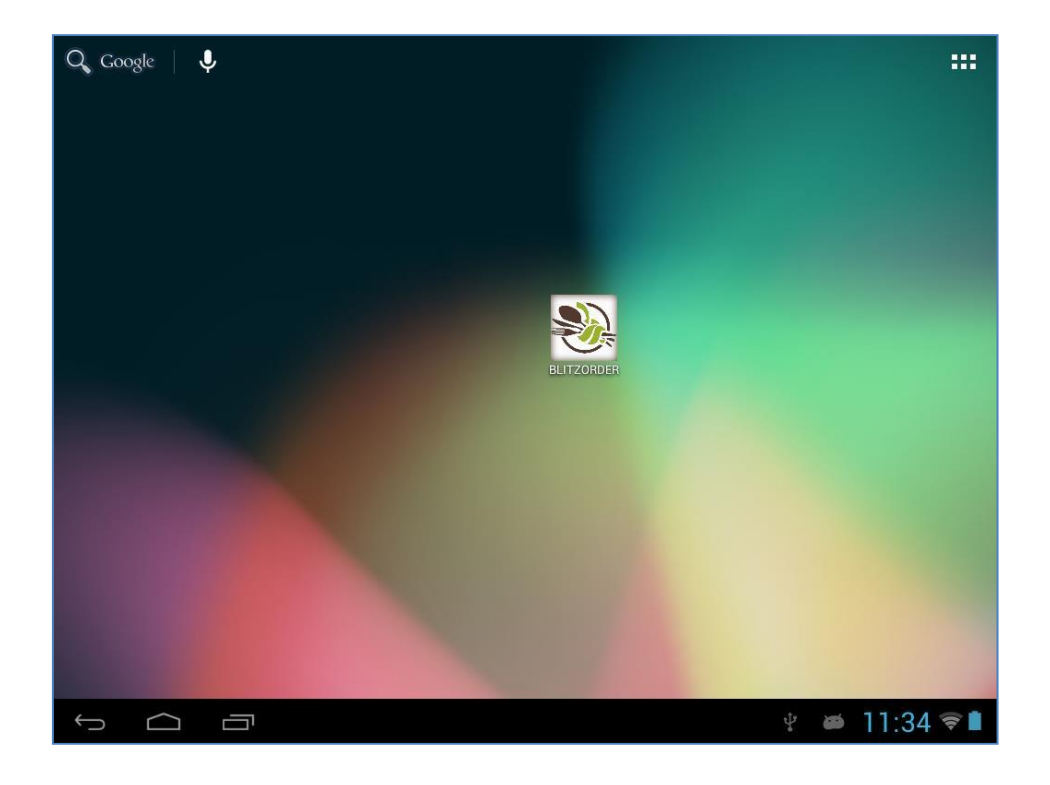

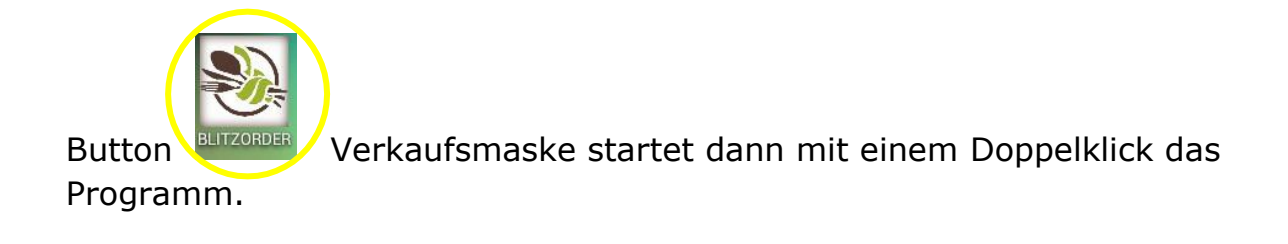

#### **1.2 Log in / Log out**

Mit der schnellen Anmeldung und dem Standard-Passwort "0000" kommen Sie mit "OK" in das Verkaufsmodul und mit "ABBRECHEN" zurück in die Android-Oberfläche.

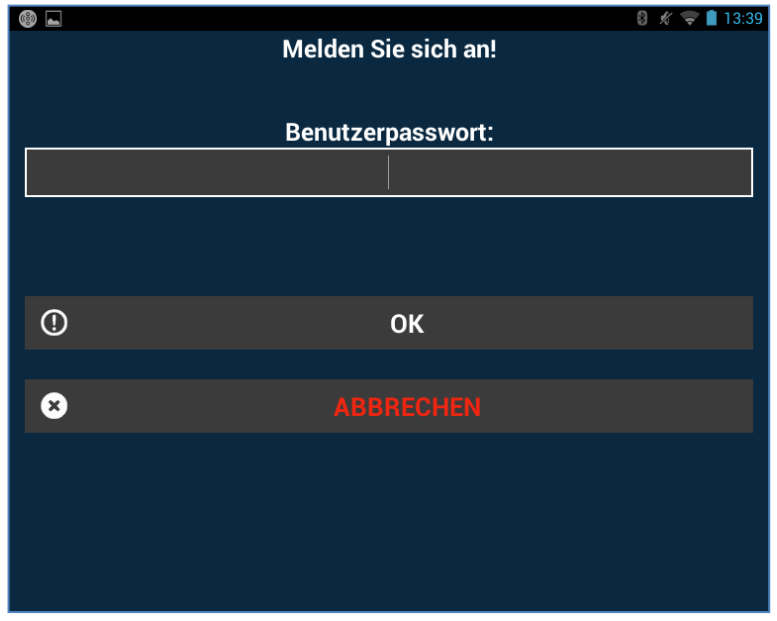

#### <span id="page-5-0"></span>**Blitz@ORDER – Android- Verkaufsmodul**

#### **1.3 Einführung**

Nach der erfolgreichen Anmeldung im System kommen Sie zum Menü, wo Sie aus einer Liste vorprogrammierter Ebenen, die benötigte Tischebene auswählen können.

Die bereits angelegten Tische, die auf einer Ihrer Ebenen gespeichert sind, können Sie mit einem Klick auf die Taste "RESTAURANT" einsehen.

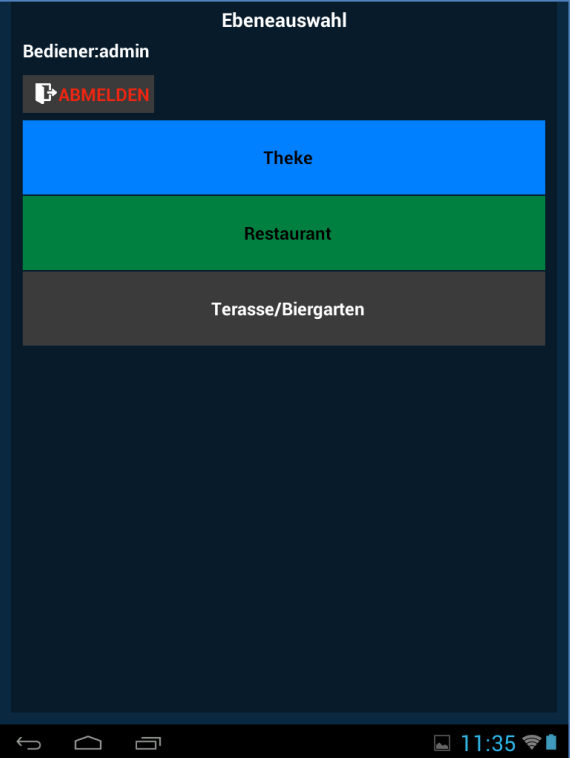

Sollten es mehrere Ebenen geben, als auf dem Bildschirm zu sehen sind, können Sie Pfeil immer nach unten Scrollen. Die Auswahl der Ebene wird Ihnen alle Tische in dem Bereich anzeigen. Mit der Auswahl des benötigten Tisches kommen Sie sogleich in das Hauptfenster.

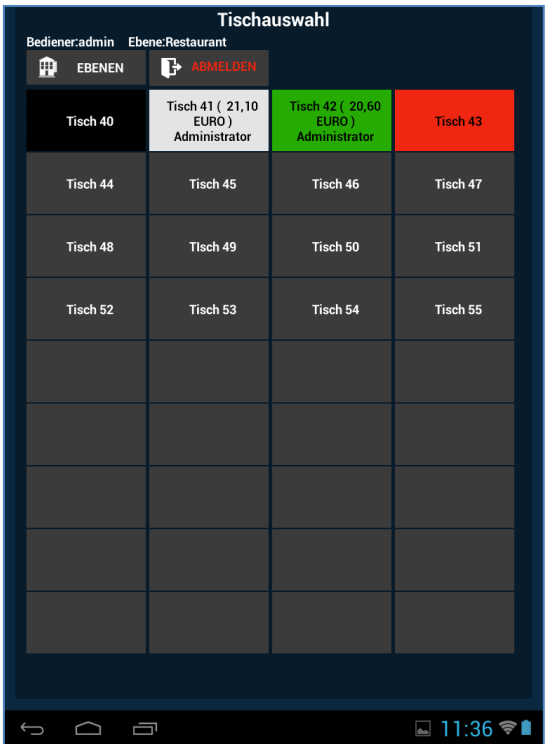

#### **2. BLITZORDER-Verkaufsmaske**

Hier haben Sie die große Auswahl an Funktionen, die Ihnen weiterhelfen den Kunden schnell und reibungslos zu bedienen.

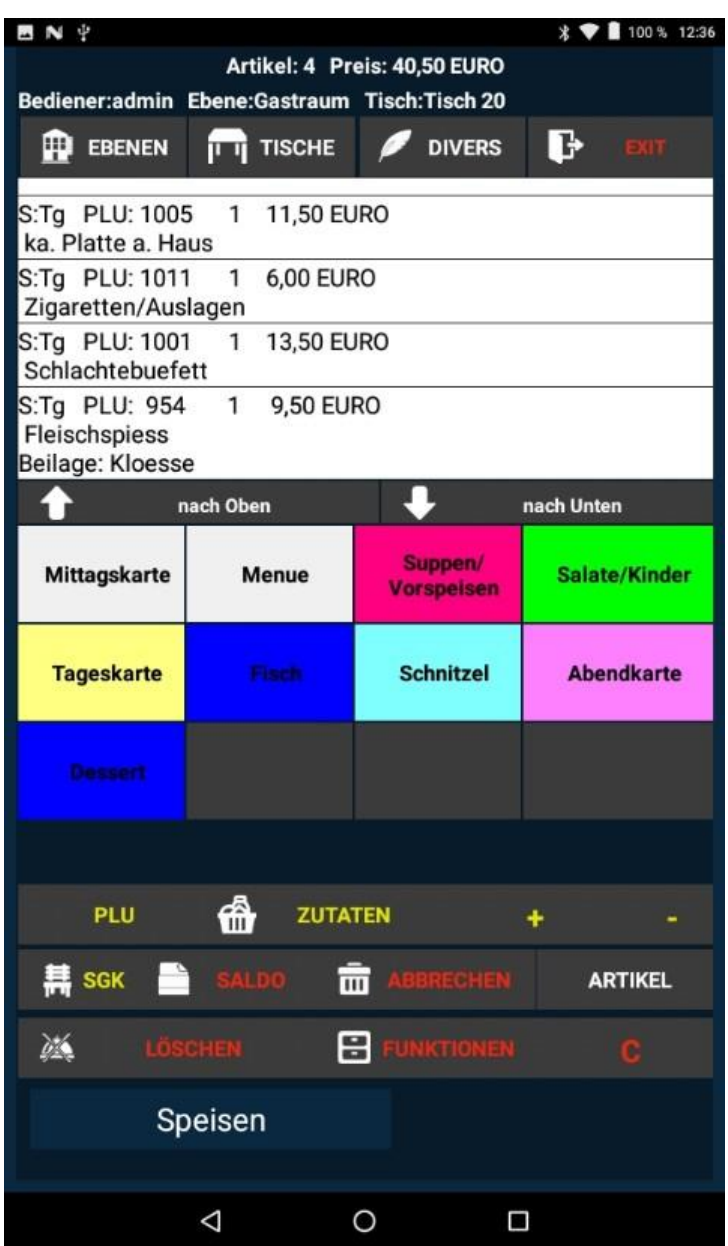

Die bereits gespeicherten, Warengruppen können Sie ebenfalls in diesem Fenster einsehen. Mit einem weiteren Klick auf die Warengruppe können Sie sich die gespeicherten Artikel in dieser Warengruppe anzeigen lassen. Durch das Auswählen des Artikels, wird dieser sofort oben in dem Bon-Fenster angezeigt. Dort können Sie alle Informationen wie z.B. Preis, PLU-Nummer, Größe des jeweiligen Artikels einsehen. Falls Beilagen für diesen Artikel vordefiniert worden sind, werden diese ebenfalls angezeigt. Hierbei können Sie jederzeit ausgewählte Artikel löschen oder mehrere gleichzeitig dazu fügen. Mit der +/- Tasten können Sie die Mengen variieren.

#### **2.1 Position Stornieren / 2.2 Position zufügen - mindern**

#### **Alle nachfolgenden Einstellungen und Funktionen können nur vor**  dem klicken des Buttons "SALDO" getätigt werden.

Um den ausgewählten Artikel weiter zu bearbeiten, markieren Sie diesen mit einem Klick. Mit der Taste plus (+) oder Minus (-) im unterem Bearbeitungsfeld können Sie die Anzahl des ausgewählten Produktes auf dem Kassenbon vergrößern oder verringern. Um den ausgewählten Artikel sofort zu Stornieren bzw. aus der Bon Anzeige zu löschen, klicken Sie auf die Taste "C".

#### **2.3 Warenverkauf mit PLU**

Für einen schnellen Zugriff zur Artikeldatenbank ist die PLU Suchfunktion gedacht. Mit der Taste "PLU" kommen Sie in das Menü für die Eingabe der PLU Nummer. Diese benutzerdefinierten Nummern werden durch persönliche Einstellungen beim Vorprogrammieren der Kasse in "BLITZ!KASSE OFFICE" bestimmt. Mit der Eingabe der PLU Nummer sowie der Taste "OK" oder mit der Hilfe eines Barcodescanners, können Sie die benötigten Artikel finden und direkt auf den Bon verbuchen. Diese Funktion ist für Mitarbeiter mit einer langjährigen Erfahrung, die gewöhnt sind meistens mit den PLU Nummer zu arbeiten, gedacht.

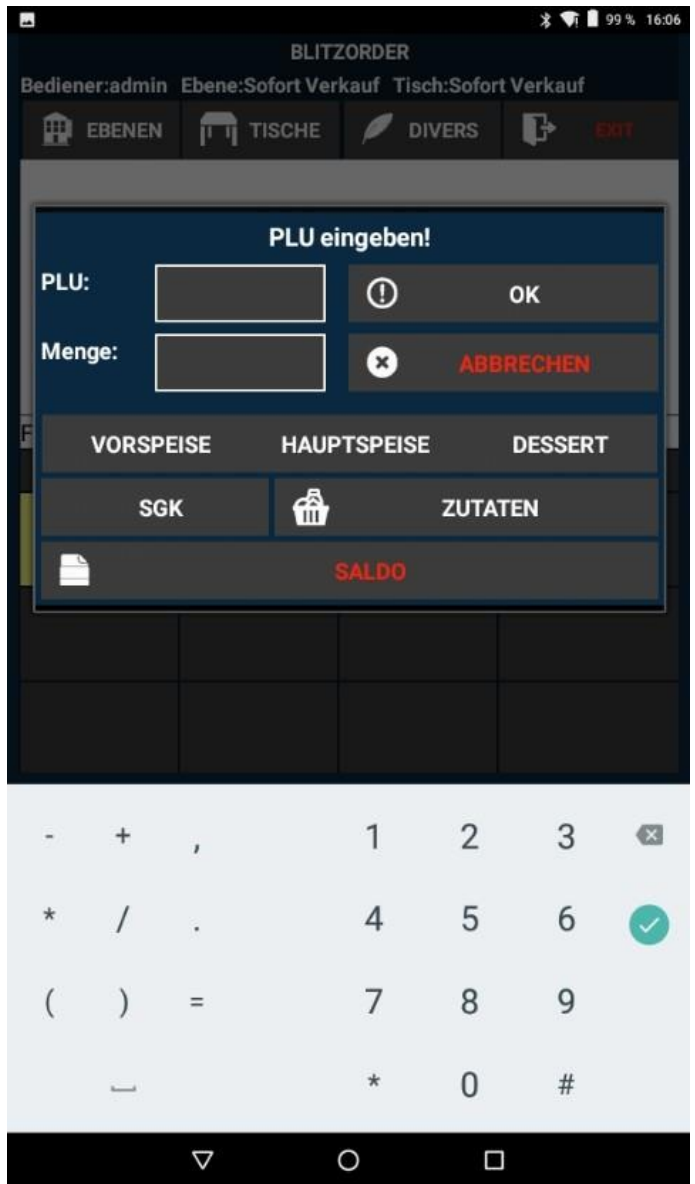

#### **2.4 SGK**

Mit der Funktion "SGK" (SGK= Sitzplatz, Gang, Kommentar) können Sie die Bestellung, die zuvor in dem BON Fenster markiert und farbig vorgehoben worden sind, von einem ausgewählten Tisch einem individuellen Sitzplatz zuweisen. Dabei öffnet sich ein zusätzliches Fenster, wo Sie den Sitzplatz sowie Sitzreihe bestimmen können. Somit ist die Vergabe der bestellten Artikel an den Kunden einfacher und der Kellner erkennt leichter welche Produkte von wem bestellt worden sind. Auch ein persönlicher Kommentar oder Zusatzwunsch des Kunden kann zugefügt werden. Mit der Taste "OK" werden alle Angaben gespeichert.

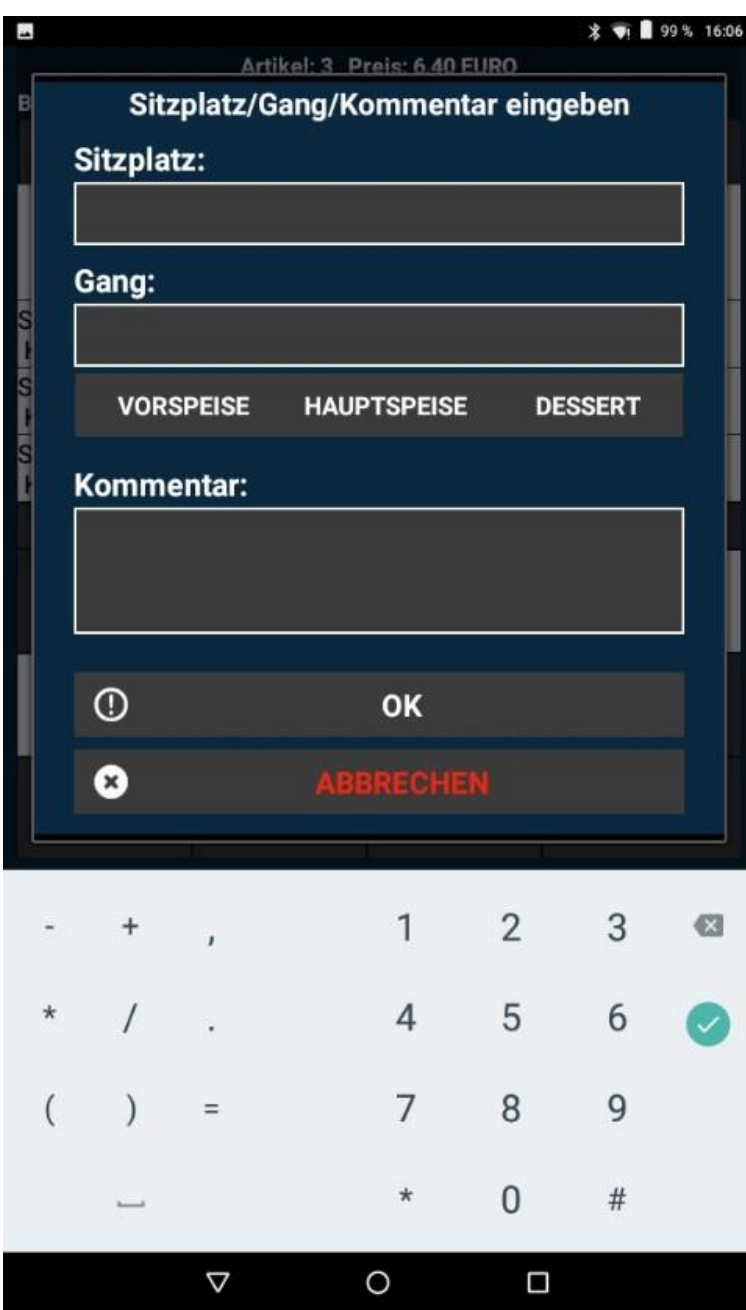

#### **2.5 Waren Zusätze**

Mit dem weiteren Knopf "BEILAGE" aus dem Bearbeitungsfeld kommen Sie in das Fenster, wo Sie die Zusätze für den jeweiligen ausgewählten Artikel bestimmen und einsehen können. Dabei können Sie mit der Taste "EXTRA" die Wünsche des Kunden als Extras verbuchen oder mit der Auswahl "OHNE" Artikel ohne bestimmte Zusätze speichern. Mit der Taste "OK" beenden und speichern Sie diesen Vorgang.

Außerdem können Sie für jeden Zusatz eine Preisstufe auswählen. Die bereits vorhandenen und vorprogrammierten Preisstufen finden Sie in der unteren Tabelle.

Mit der Taste "LÖSCHEN" kann ein ausgewähltes Produkt aus dem Bon gelöscht werden, jedoch mit "ABBRECHEN" können Sie die gesamte Bestellung unwiderruflich löschen.

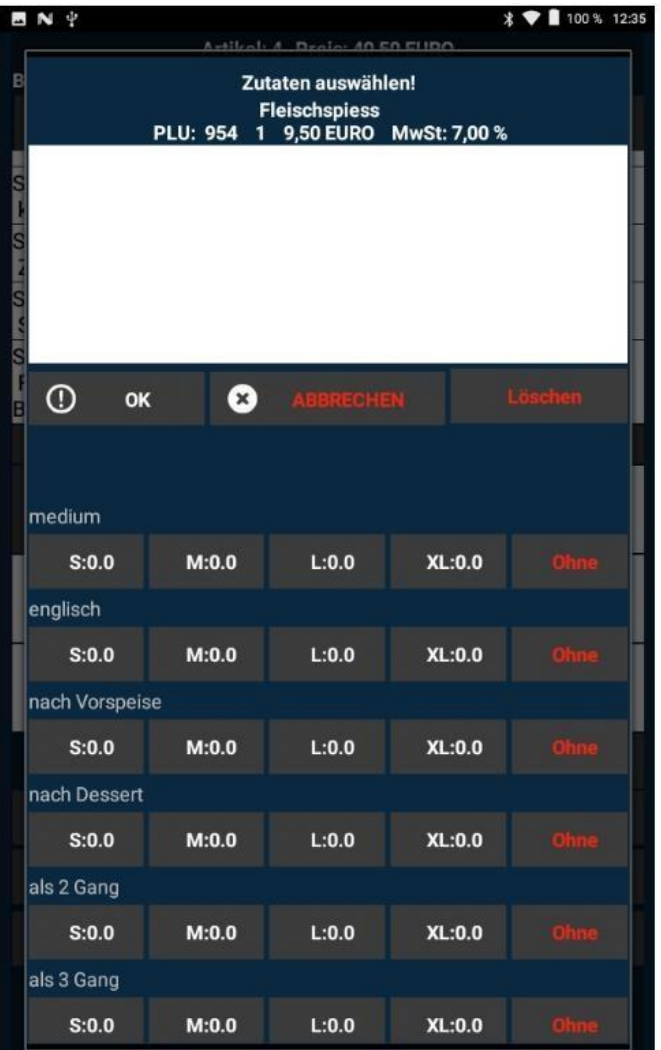

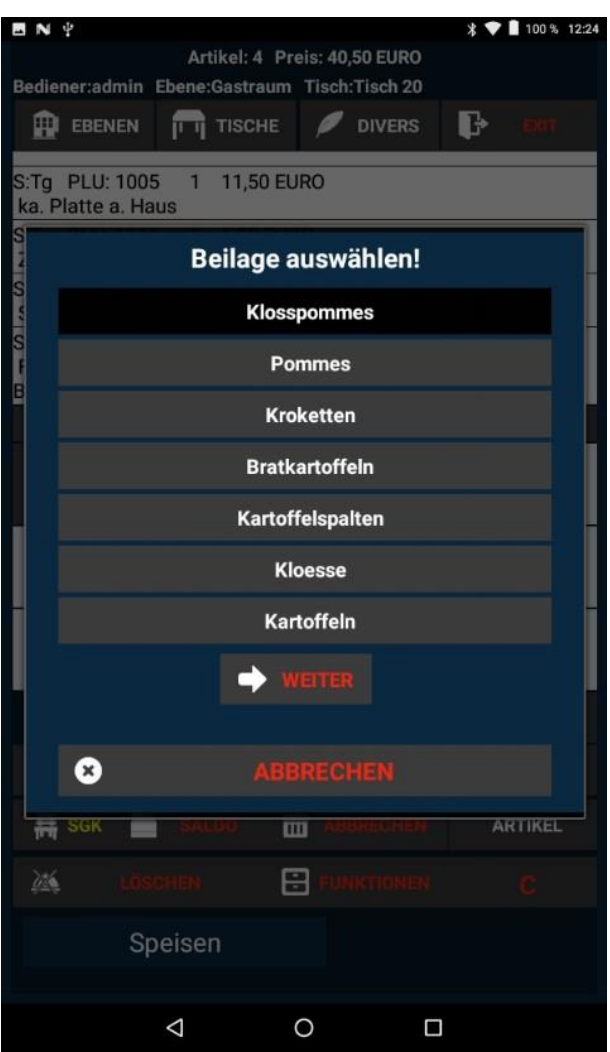

Falls bereits Beilagen für die jeweiligen Artikel gespeichert wurden, werden diese automatisch angezeigt sobald diese Ware bestellt wird und in den Warenkorb gelegt wird.

#### **2.6 Warengruppentypen**

Mit der Funktion "WARENGRUPPENTYPEN" können Sie für eine leichtere Bedienung sowie Artikelsortierung einen Warentyp auswählen. In dieser Gruppe sind wiederum Warengruppen hinterlegt. In den Gruppen finden Sie die jeweiligen Produkte. Den ausgewählten Warengruppentyp sehen Sie immer ganz unten in dem Anzeigefenster. Zum Auswählen einer anderen, bereits definierten Gruppe, klicken Sie auf das zugehörige Feld und wählen diese aus.

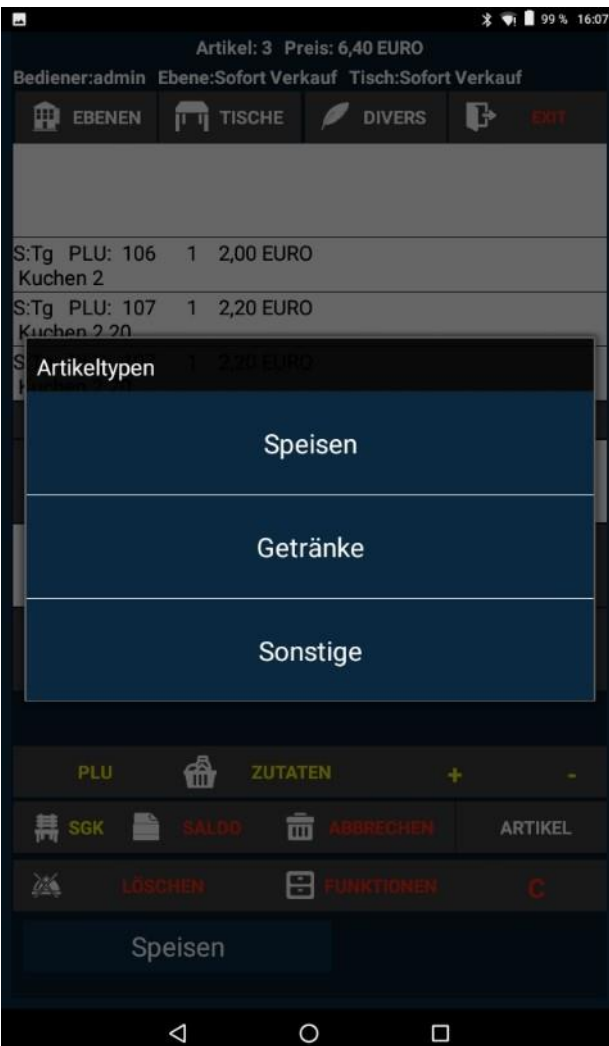

Sie können insgesamt drei Artikeltypen haben, Sobald diese ausgewählt wird, werden alle dazugehörigen Warengruppen und Artikel angezeigt.

#### **3. Menü Funktionen**

bei der Betätigung den Botton "FUNKTIONEN" öffnet sich ein neues Fenster, wo Sie aus mehreren Funktionen auswählen können.

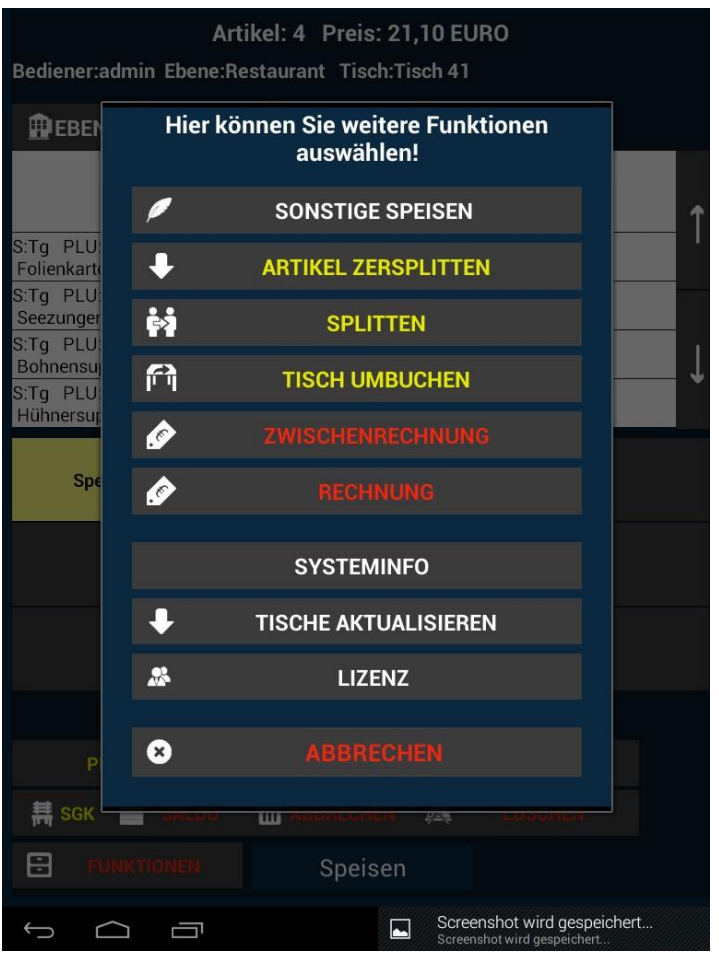

#### **3.1 Sonstige Speisen - Divers**

Mit der Funktion "SONSTIGE SPEISEN" können bereits gespeicherte, spezifische Speisen z.B. als Tagesmenü oder bestimmte Spezialitäten nach Kundenwunsch auf den Bon gebucht werden. Hierbei können Menge sowie Steuer bestimmt werden. Alle weiteren Informationen zu dieser Funktion werden im Hauptmenü "OFFICE" vor dem Benutzen der Kasse vorprogrammiert.

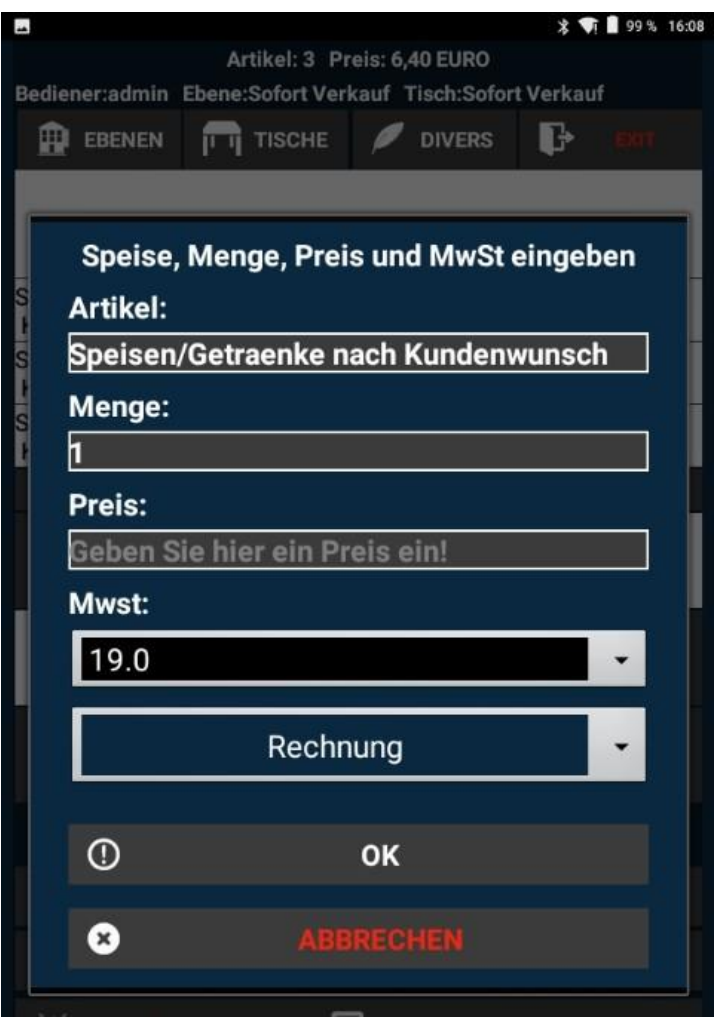

#### **3.2 Tisch Umbuchen**

Um die Gäste an einen anderen Tisch umzusetzen und die bestellten Artikel auf diesen umzubuchen, benötigen Sie die Taste "TISCH UMBUCHEN" aus dem Menü "FUNKTIONEN".

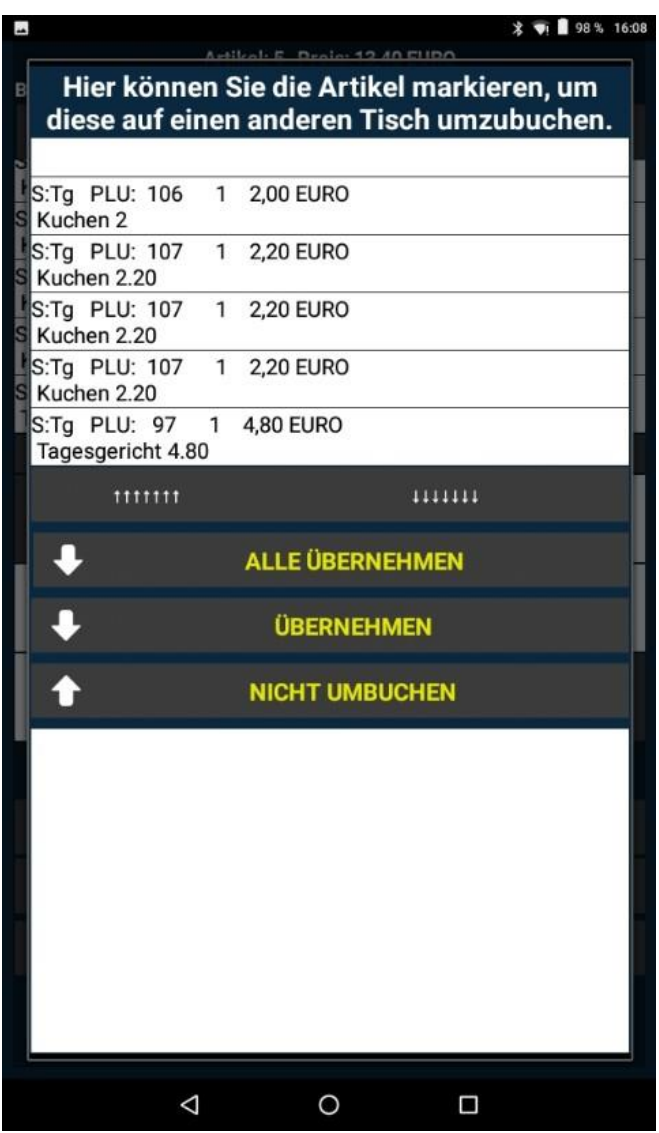

Dies ist jedoch nur dann möglich, wenn die gesamte Bestellung bereits zum Ausführen verschickt worden ist. Dafür klicken Sie einfach auf die dafür vorgesehene Taste "SALDO". Die aufgeführten Artikel werden dabei automatisch bestellt

In dem neu geöffneten Fenster können Sie alle bereits bestellten Artikel der Kunden an dem Tisch einsehen. Um alle Produkte gleichzeitig auf den jeweiligen Tisch umzubuchen, betätigen Sie den Knopf "ALLE ÜBERNEHMEN". Falls jedoch nur wenige, ausgewählte Artikel umgebucht werden müssen, markieren Sie diese einzeln und klicken auf den Knopf "ÜBERNEHMEN". Den benötigten Tisch und Ebene können Sie immer unten mit der Pfeiltaste auswählen. Mit dem Button "TISCH UMBUCHEN" beenden und speichern Sie die Änderungen.

#### **3.3 Splitten**

Um eine Bestellung zwischen mehreren Kunden auszuteilen, benötigen Sie die Taste "SPLITTEN" als dem Menü "FUNKTIONEN". Diese funktioniert jedoch auch nur, wenn die gesamte Bestellung bereits zum Ausführen verschickt worden ist.

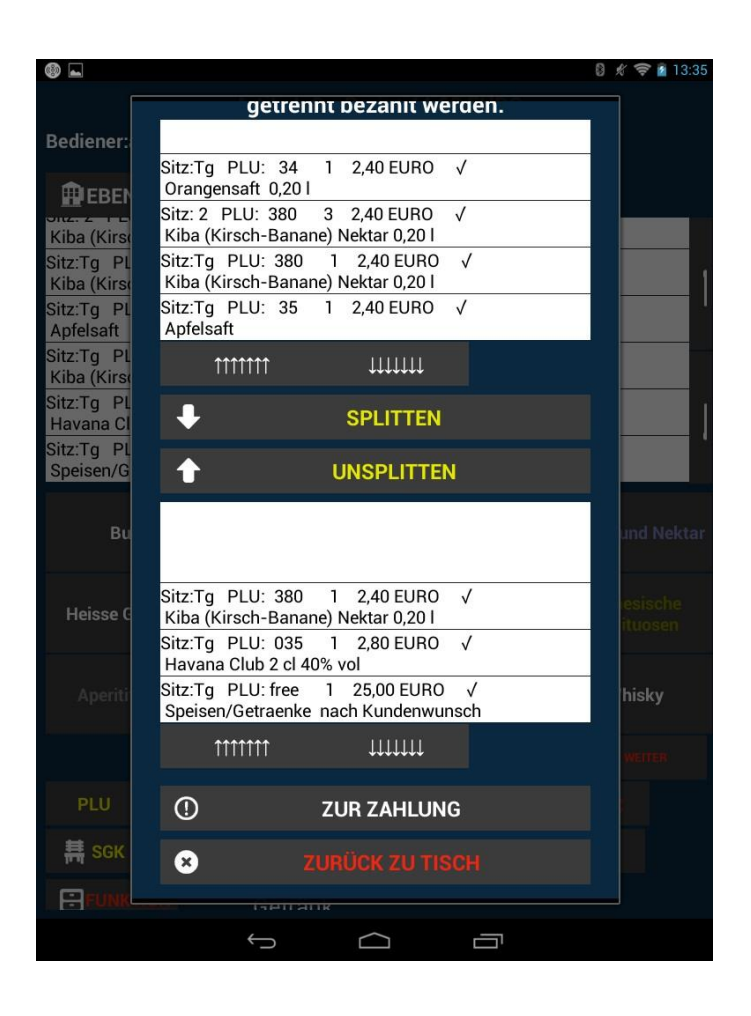

Um die Bestellliste auf zwei oder mehrere Rechnungen aufzuteilen, markieren Sie jedes Produkt einzeln den Sie auf die andere Rechnung umbuchen wollen und klicken auf den Knopf "SPLITTEN". Mit der Taste "ZUR ZAHLUNG" gelangen Sie in Zahlungscockpit, wo Sie die Zahlungsart des Kunden auswählen können. Außerdem können Sie die Lieferadresse sowie den Abhol-Lieferschein eingeben. Die Wahl zwischen Warenverkauf im Haus oder außer Haus steht Ihnen auch zur Verfügung. In dem vorgesehen Feld können Sie eingeben welche Bargeld-Summe der Kunde Ihnen gegeben hat. Sogleich können Sie mit der Taste "BERECHNEN" das Rückgeld für den Kunden berechnen. Dieses wird unterhalb der Bargeld Summe erscheinen.

Mit der Taste "OK" schließen Sie den Vorgang ab und der Bon wird gedruckt.

#### **3.4 Zwischenrechnung**

Mit der Taste "ZWISCHENRECHNUNG" aus dem Menü "FUNKTIONEN" können Sie eine Zwischenrechnung = "Inforechnung" ausdrucken. Diese dient lediglich zur Information Zwecken und ist kein offizieller Beleg. Dabei werden jedoch Angaben wie Lieferadresse und Rechnungsnummer nicht auf dem Bon angezeigt. Für diesen Vorgang müssen Sie außerdem beachten, dass die gesamte Bestellung bereits saldiert worden ist. Dafür klicken Sie einfach auf die dafür vorgesehene Taste "SALDO". Alle angezeigten Artikel werden dabei mit einem Hacken versehen sowie automatisch bestellt und ausgeführt.

#### **3.5 Rechnung**

Mit der Taste "RECHNUNG" im Bereich Funktionen kommen Sie zum Eingabefenster "Zahlungscockpit" wo Sie in die Zahlungswege des Kunden auswählen können.

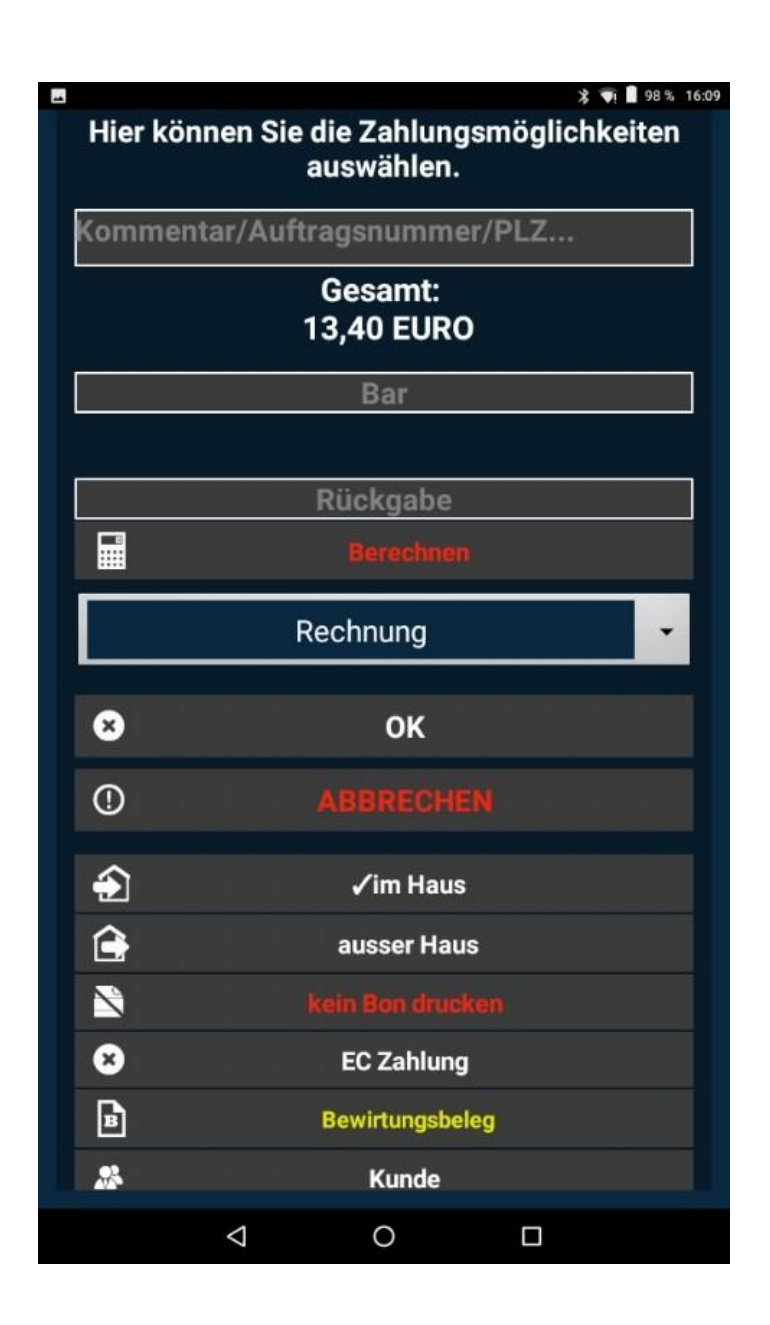

Außerdem können Sie die Lieferadresse sowie Abhol-Lieferschein eingeben. Die Wahl zwischen Warenverkauf im Haus oder außer Haus steht Ihnen auch zur Verfügung. Mit einem Klick entweder auf die Taste "im Haus" oder "außer Haus" erscheint ein Häkchen im dem ausgewählten Feld. Weitere Voreinstellungen für diese Funktionen können Sie im Hauptmenü "OFFICE" vornehmen. Falls der

Kunde die Rechnung passend ohne Rückgeld zahlt, können Sie mit dem Befehl "OK" den Bon sofort drücken. Falls jedoch der Kunde das Geld nicht passend hat, klicken Sie in das vorgesehene Feld "BAR". In dem vorgesehen Feld können Sie eingeben welche Bargeld Summe der Kunde Ihnen gegeben hat. Sogleich können Sie mit der Taste "BERECHNEN" das Rückgeld für den Kunden berechnen. Dieses wird unterhalb der Bargeld Summe erscheinen.

Mit der Funktion "KUNDE" öffnet sich ein neues Fenster, wo Sie durch Eingabe des Namens, Karte oder der Kundennummer den benötigten Kunden schnell finden können. Die persönlichen Angaben zum Kunden als auch Adresse werden ebenfalls angezeigt. In diesem Fenster können Sie außerdem Auswählen, ob Sie dem Kunden den Rabatt für die Bestellung gewähren.

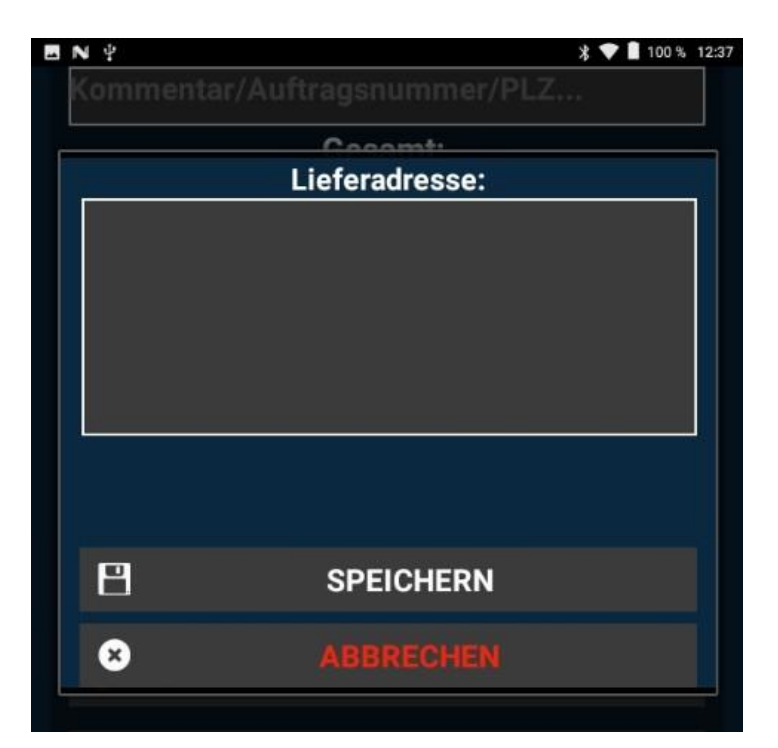

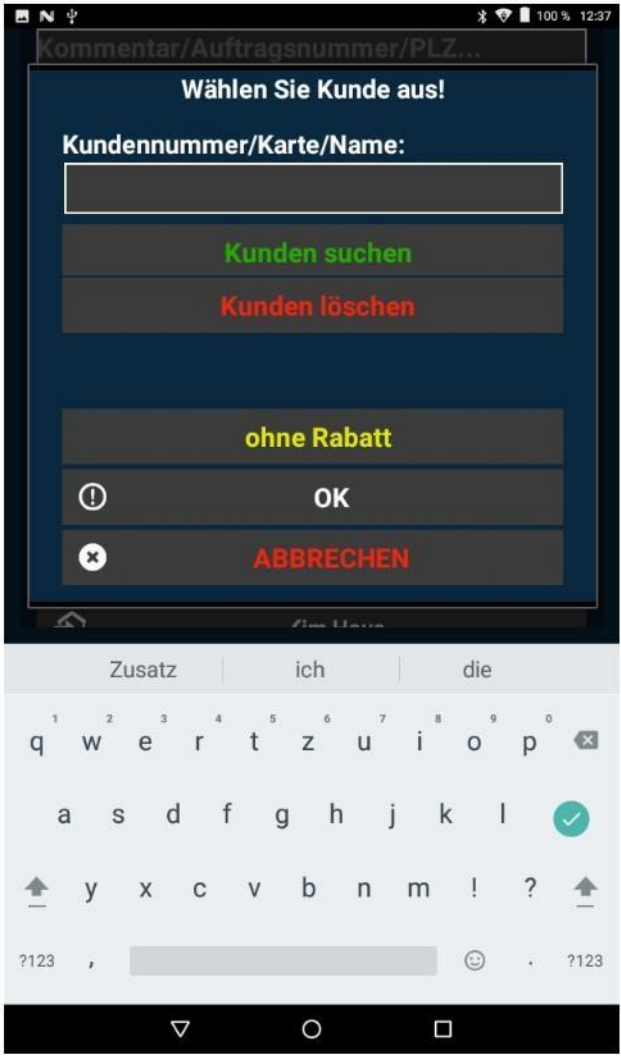

Mit der Taste "OK" schließen Sie den Vorgang ab und der Bon wird gedruckt.

Benötigen Sie ein zusätzliches Feld für die Eingabe des Trinkgeldes des Kellners muss dieses manuell im Voraus zugefügt werden. Bei der Auswahl einer EC-Zahlung muss immer nachgefragt werden, ob das Trinkgeld bei Abwicklung der Rechnung berücksichtigt werden muss.

#### **3.6 Lizenz**

Im Bereich Lizenz unter Funktionen können Sie vor dem Freischalten Ihre Lizenznummer einsehen. Hierbei wird der Freischaltungscode eingezeigt in den dazugehörigen leeren Feld. Bitte beachten Sie bei Freischalten auf die richtige Schreibweise sowie Groß und Kleinschreibung.

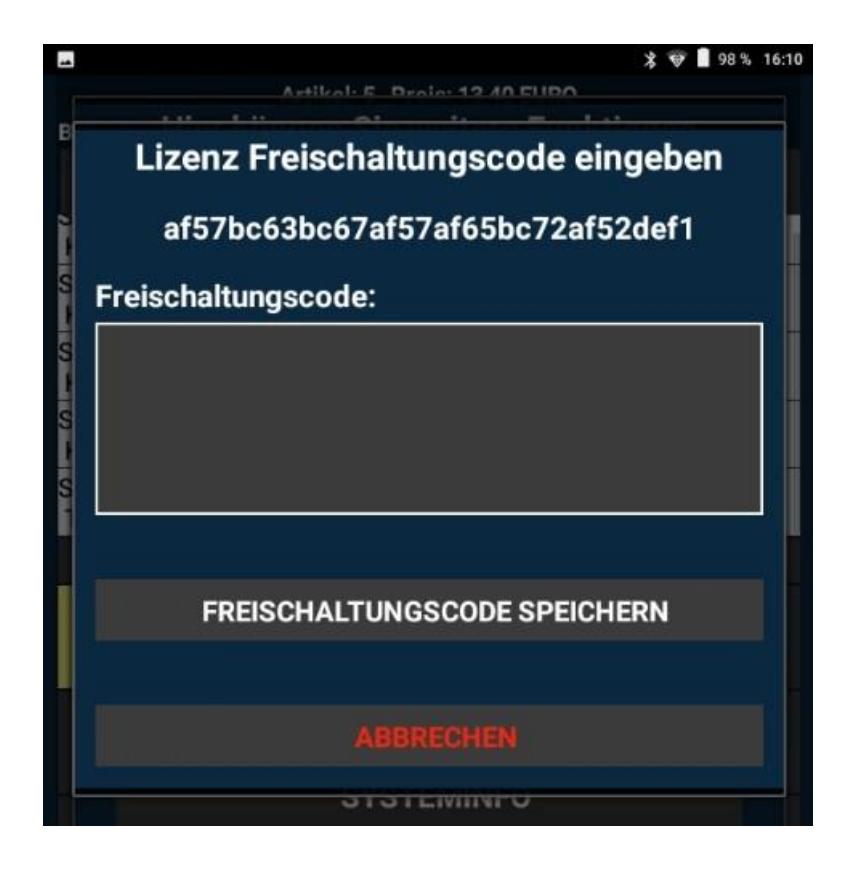